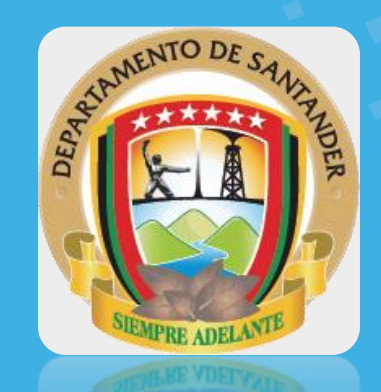

## *¿Cómo Inscribirme en la Plataforma Secretaría de Salud de Santander? de Cursos Virtuales en Salud, de la*

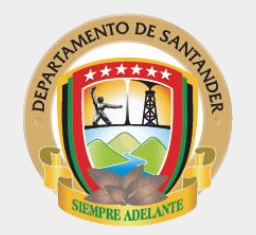

**1.** Ingresa desde tu navegador favorito: Google Chrome, Mozilla Firefox, o cualquier otro navegador que tengas disponible en tu equipo o dispositivo móvil.

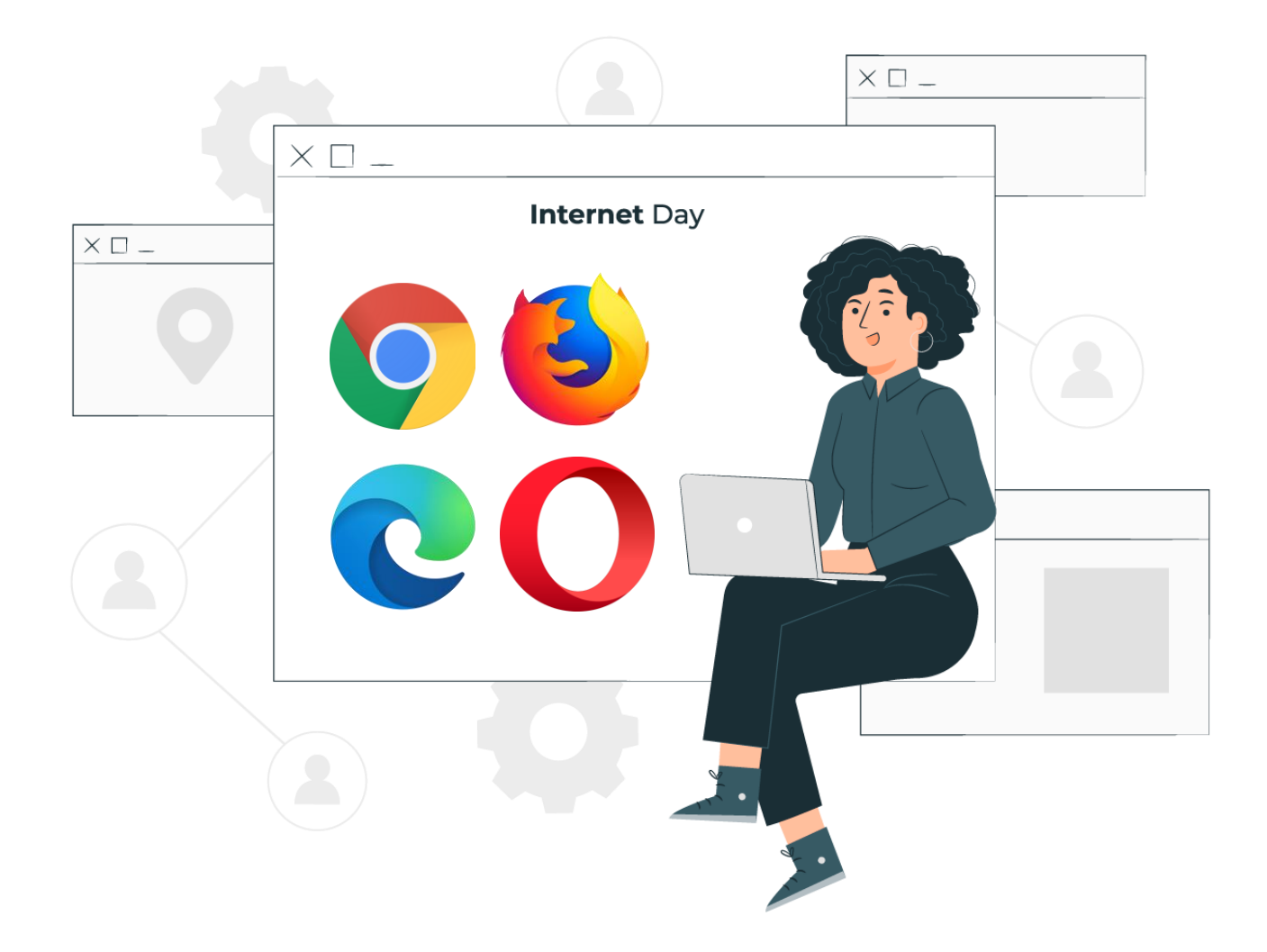

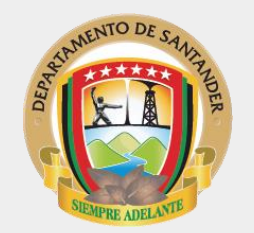

**2.** Digita en la barra de direcciones de tu navegador el enlace: **aulavirtual.secretariasaludsantander.co**

También puedes pararte en el enlace a continuación y darle clic para acceder:

[https://aulavirtual.secretariasaludsantander.co](https://aulavirtual.secretariasaludsantander.co/)

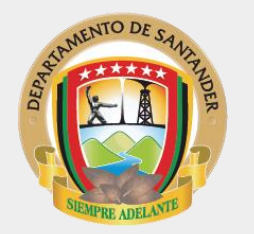

**3.** En la página principal, busca la opción "Registrarse" o "Inscríbete".

Lo puedes ubicar en la parte superior de la plataforma, en la parte central de los sliders o en las etiquetas destacadas.

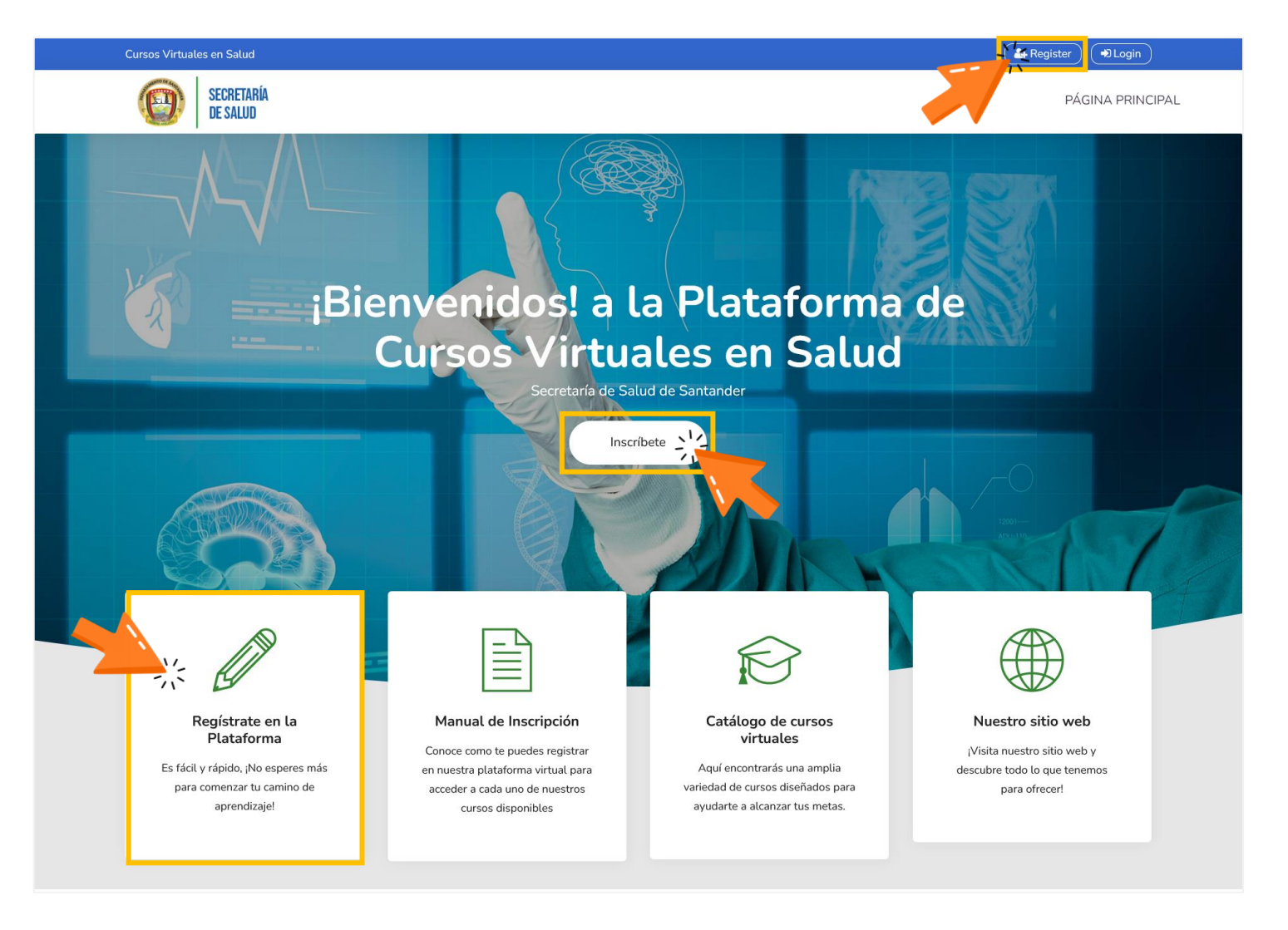

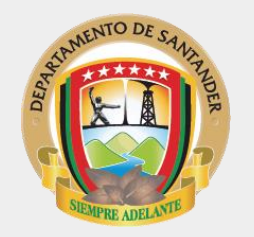

**4.** Llena el formulario con todos tus datos, sigue las indicaciones y acepta el acuerdo de las condiciones del sitio.

Luego, le das clic en el botón crear cuenta para continuar.

#### *¿Cómo Inscribirme en la Plataforma de Cursos Virtuales en Salud, de la Secretaría de Salud de Santander?*

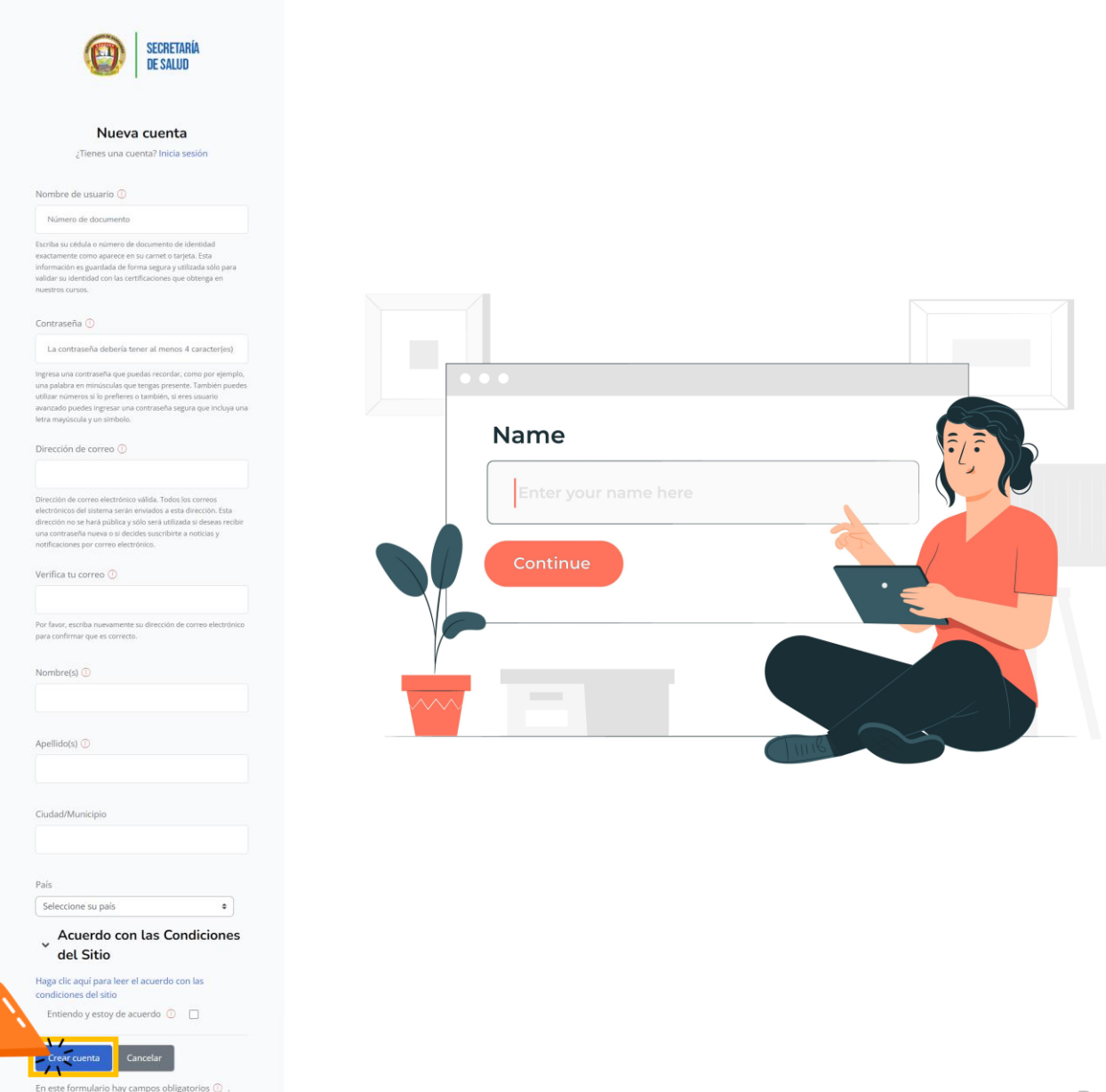

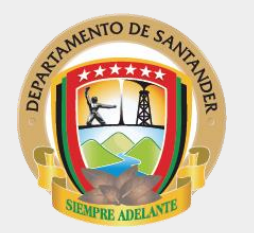

**5.** Una vez crees la cuenta, la plataforma te indicara que te ha enviado un correo electrónico con unas instrucciones muy sencillas, das clic en el botón continuar y luego te diriges al correo que registraste en el formulario para concluir el proceso de registro.

**¡Importante!**, que en tu correo revises en la bandeja de entrada o correos no deseados.

*¿Cómo Inscribirme en la Plataforma de Cursos Virtuales en Salud, de la Secretaría de Salud de Santander?*

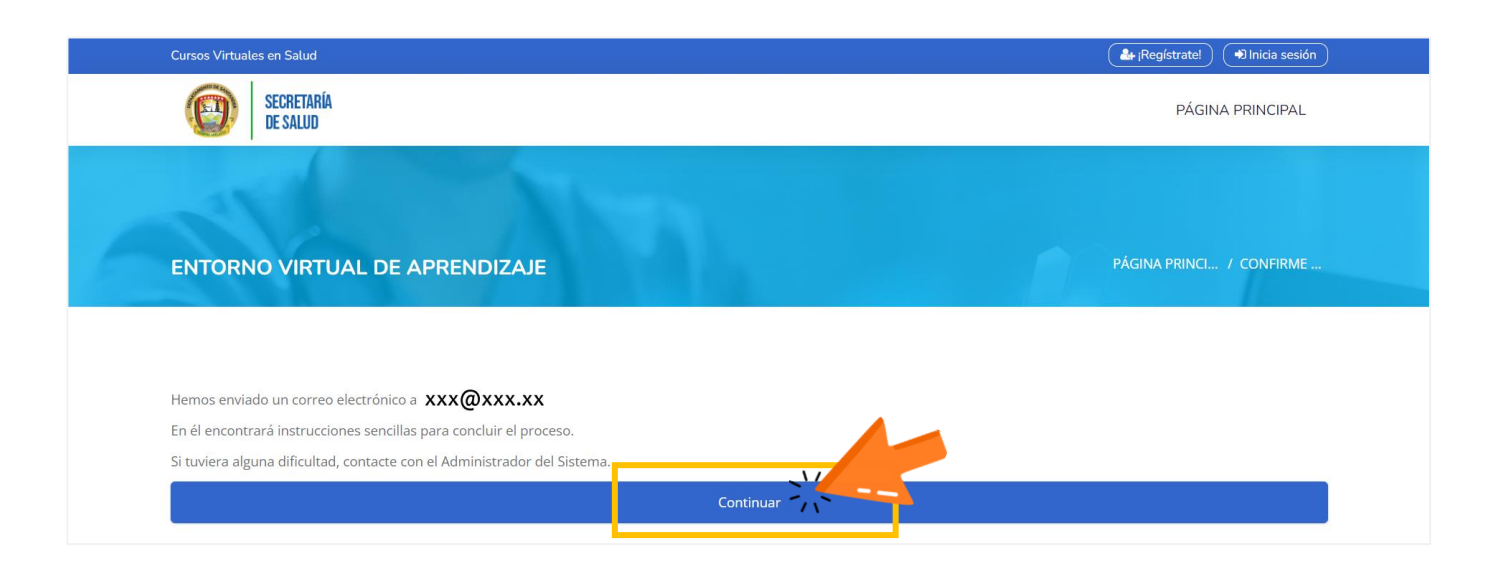

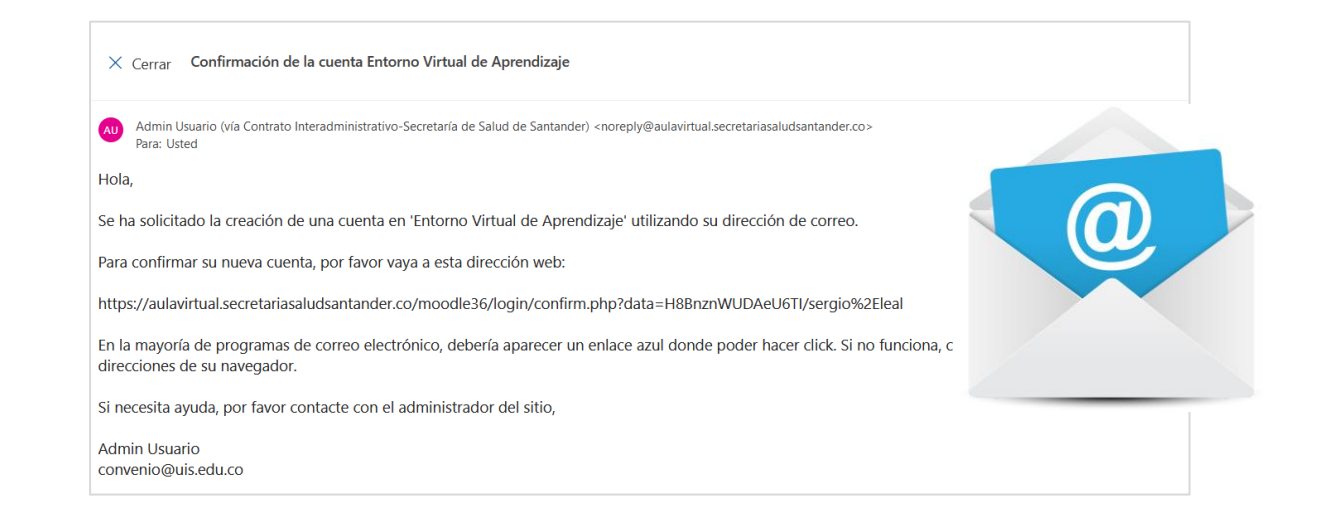

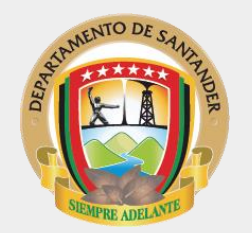

**6.** Luego de validar la información, das clic en el botón gris para continuar.

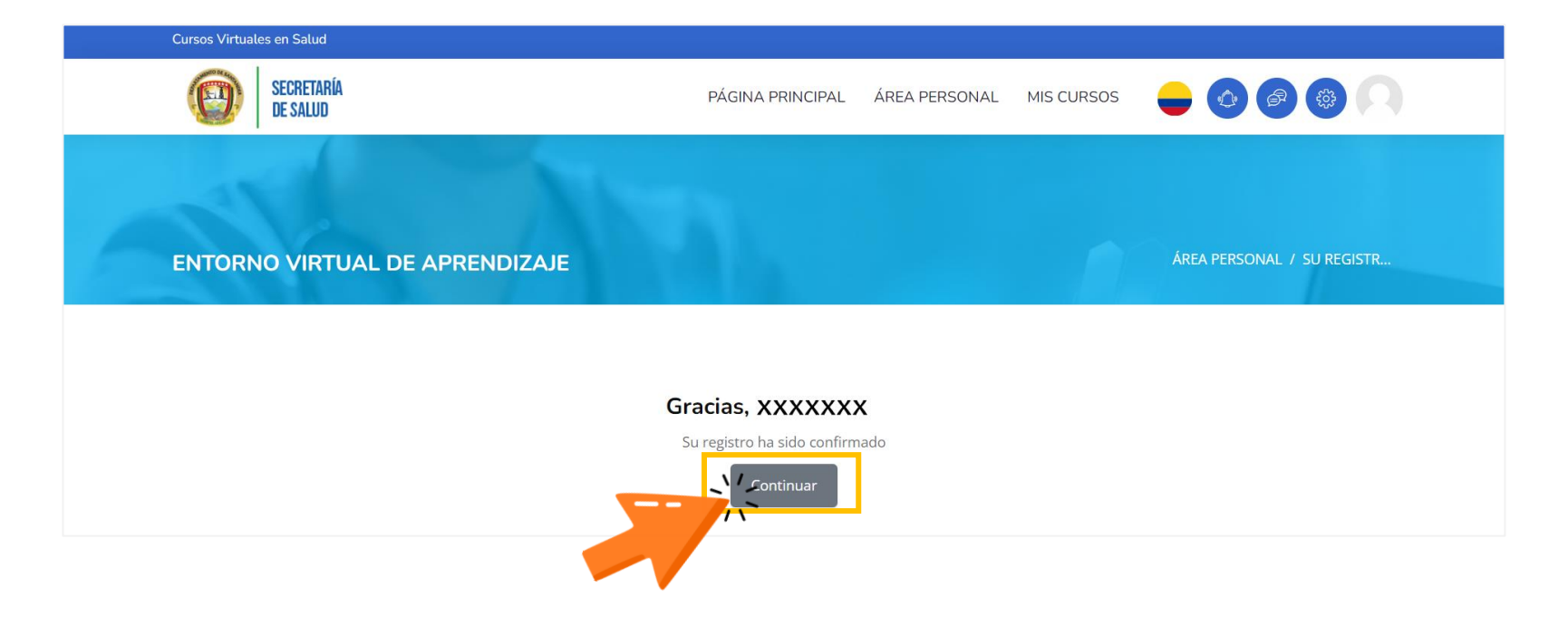

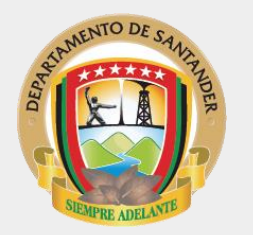

**7.** Una vez ingreses a la plataforma te ubicas en el Área personal, a continuación vas a realizar la matricula en el curso de tu interés.

Para eso te diriges a los bloques llamados "Cursos" o "Catalogo de Cursos" y le das Clic para ingresar

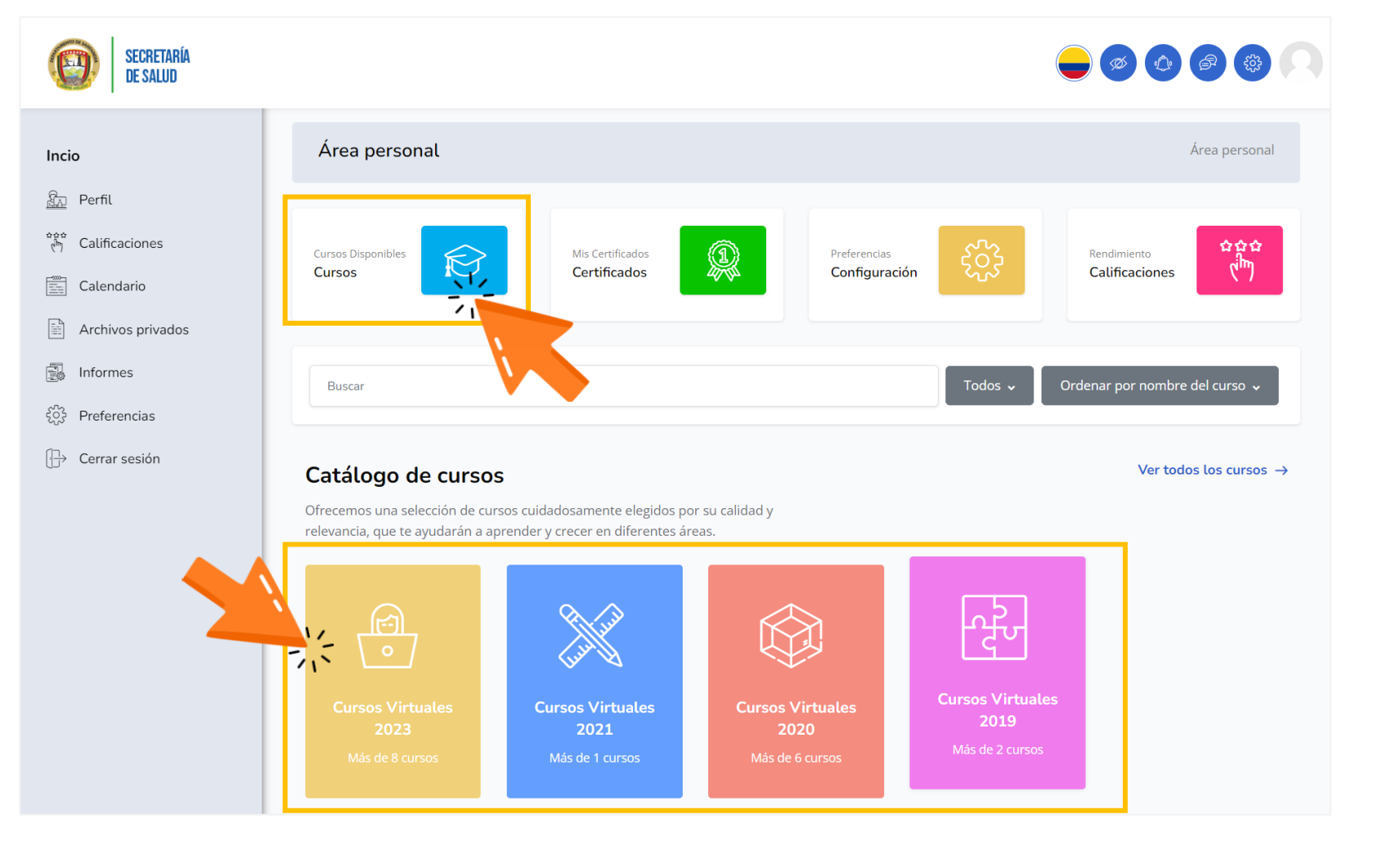

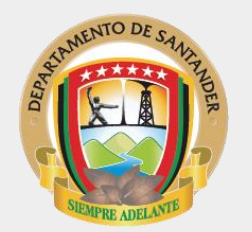

**8.** Aquí, podrás conocer el catalogo de cursos que tenemos disponibles en la plataforma.

Das clic para Ingresa al curso de tu interés.

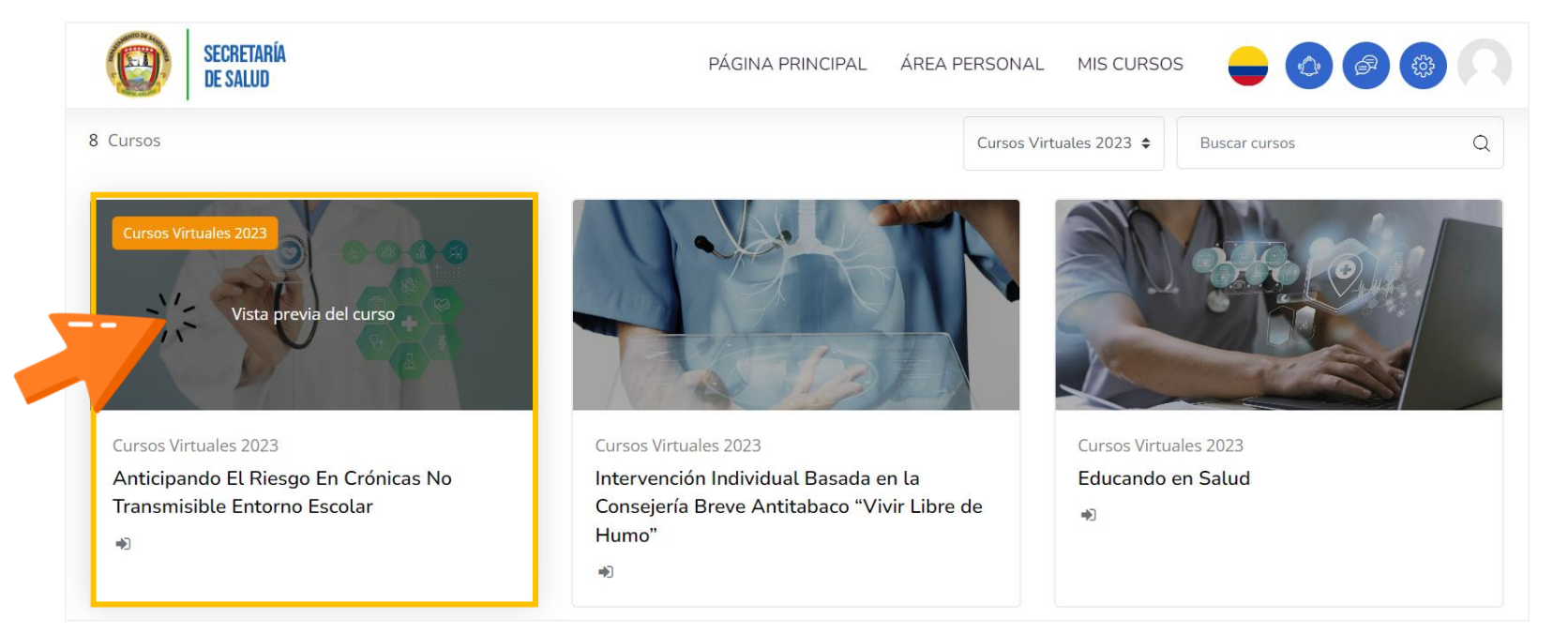

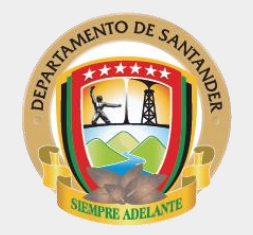

**9.** Para matricularte al curso que escogiste, das clic en el botón "Matricularme"

### Opciones de matriculación

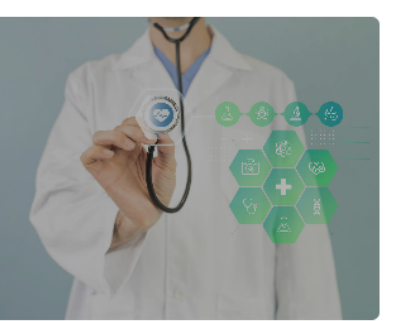

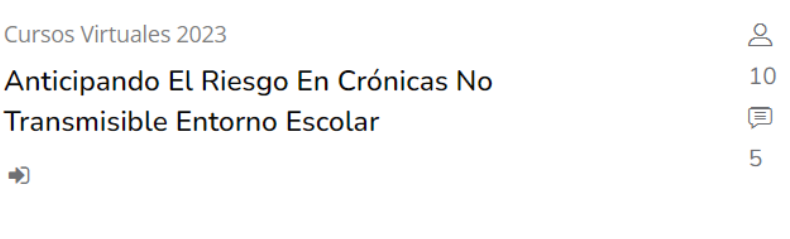

#### ▼ Auto-matriculación (Estudiante)

No se requiere clave de matriculación

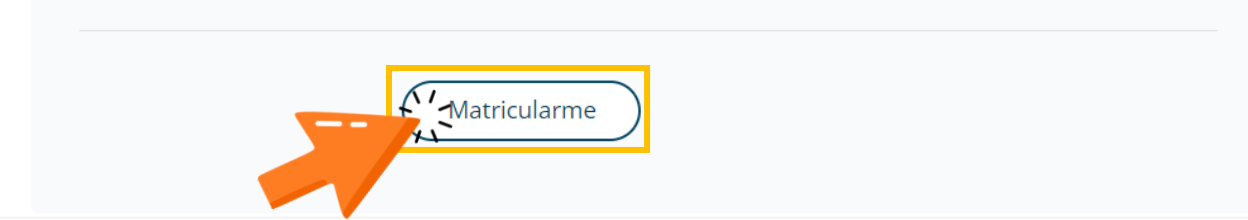

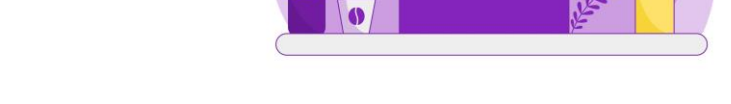

ÁREA PERSONAL MIS CURSOS

 $\blacksquare$ 

19 图像

**10. ;Listo!** ya estas matriculado(a) en el curso y puedes comenzar con el desarrollo del mismo.

# SECRETARÍA<br>De Salud

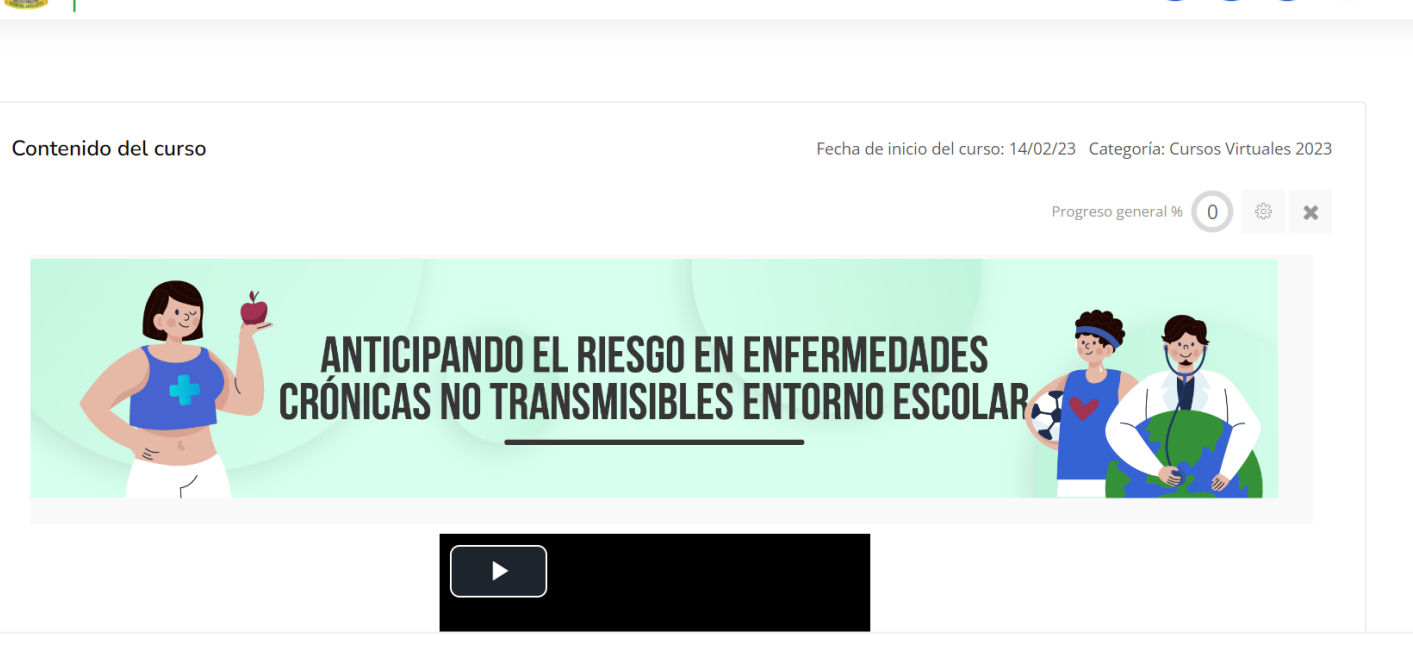

PÁGINA PRINCIPAL

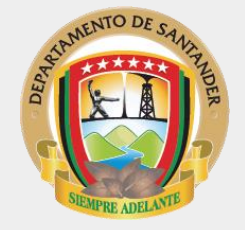